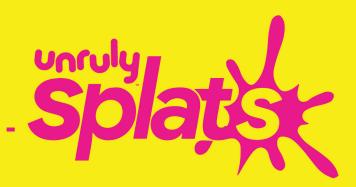

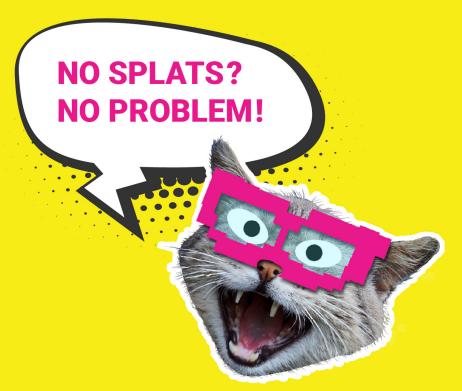

# SPLATING WITHOUT SPLATS

(iPad EDITION)

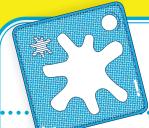

# SPLATTING WITHOUT SPLATS

### **iPAD EDITION**

Create, code, and be Unruly – all without Splats! This guide will walk you through the basics. Teachers, are you looking for virtual activities with Splats?

Download activities for your students <a href="here">here</a>.

The Unruly Splats app can be downloaded for free from the Apple Store – just search "Unruly Splats". Before getting started, make sure that your iPad and app are up to date.

### Let's get Splatting!

1. Click on the green play button.

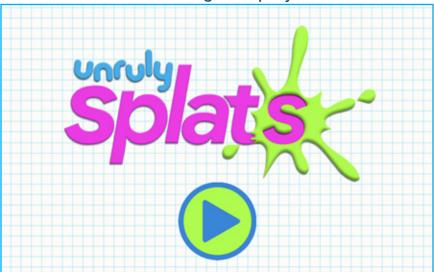

2. Select Student.

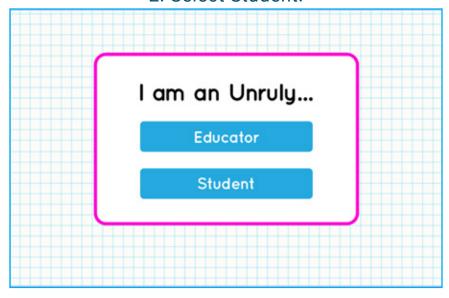

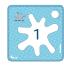

3. If this is your first time, create a new profile.

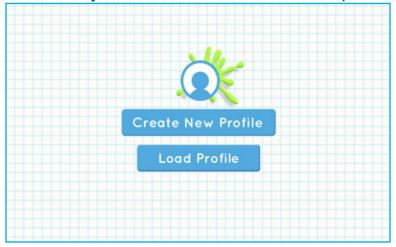

4. Select a character image and click continue.

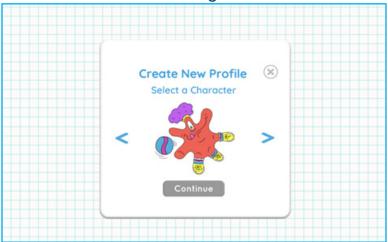

5. Click on the box and type a username.

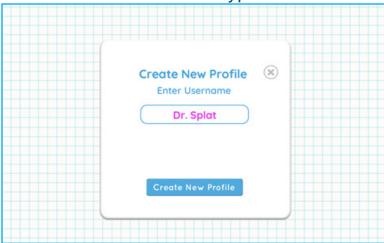

You've created a new profile, and are ready to start coding with Splats!

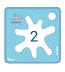

## **Coding Time!**

This is your coding screen. See the coding blocks by clicking on the categories on the left side of the screen. Drag blocks that you need onto the grid.

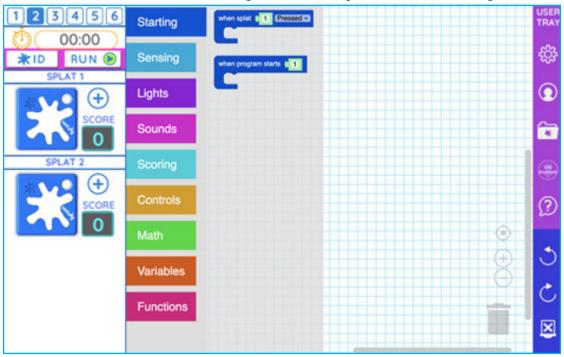

Once you have your blocks on the grid long-press on any of them to bring up a helpful menu. ( Duplicate is the best!! )

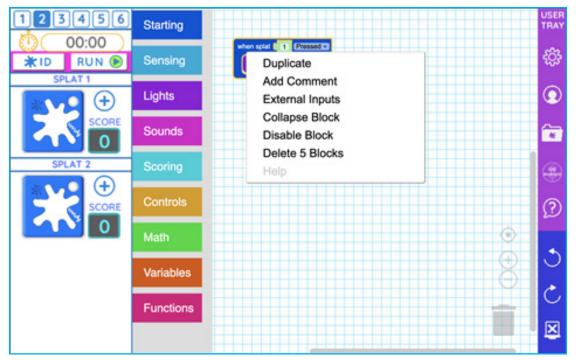

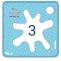

### **Virtual Splats**

The Splats on the left side of the screen work just like real, physical Splats. They are super helpful to test your code – they sense when they are pressed or released. Change the number of virtual Splats available by clicking the numbers in the top left.

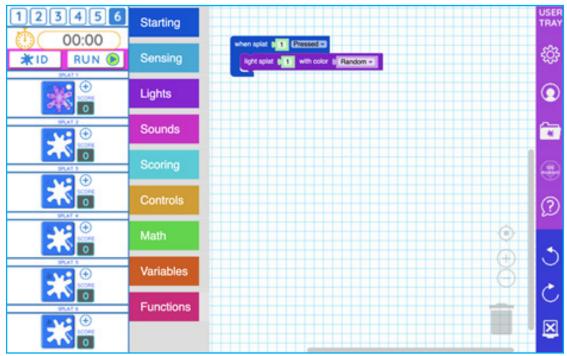

### **Sharing Projects**

To share or submit your epic creations on an iPad, take a screenshot! Depending on the model, you can take a screenshot of your project by pressing the lock and the home or power button at the same time. You can then upload that image to Google Drive, or send it directly to your teacher.

On our web-app, using a Chromebook or other computer, you are also able to take the code to go! See our guide <u>Splatting Without Splats: Chrome Edition</u> for more information.

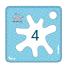